# MyMyk Camera Audio App | Manual

Thank you for purchasing the MyMyk Camera Audio App, the complete audio workstation for DSLR, Video Camera and iPhone videographers. We here at MyMyk are dedicated to the creation of quality audio products that enable you to create industry-quality recordings on the go, at a fraction of the price.

MyMyk Camera Audio is a standalone audio recorder and file organisation system which allows you to record audio projects and tracks straight to your iPhone for future editing. Monitor your levels as you record, listen back to the results immediately, geotag your recordings, assign recording notes, then at the touch of a button export the files to your edit suite or another application for sound processing, editing or archiving.

The MyMyk Camera Audio App works perfectly as a stand-alone portable recorder, although its full potential is realized when it is used in conjunction with the SmartMyk Camera Microphone and the SmartLynk Audio Work Station. Please see our website for further information on these two products.

## App Features

SMPTE timecode display stepped in hours, minutes, seconds and frame increments Record audio files in either 48Khz or 44.1Khz sampling rates

File organisation: categorise recordings within project folders

Highly visible VU (Volume Unit) meter for setting microphone levels

Clapperboard for marking the beginning of the take visually and audibly with a distinctive CLAP sound

Build Edit Decision Lists (EDL)

Record and Pause: Pause holds time code for seamless takes.

External microphone input support

Use the VU meter with your external microphone to monitor input levels

Adjustable Frames Per Second (FPS): 10 FPS to 60 FPS, with 10 settings in between

Transfer files to other applications such as Dropbox, or to your computer via WiFi or iTunes

Mark audio clips with GPS coordinates and show in Google Maps

Immediately listen back to your recordings

Add project and recording-specific notes

Airplane mode warning to prevent recording being interrupted by incoming phone calls

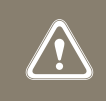

Important Notice

The iPhone will not recognize an external microphone if plugged directly into its headphone socket. SmartLynk disables the internal microphone of the iPhone.

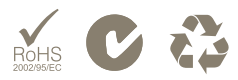

# MyMyk Camera Audio App | Manual

### **Setup**

When the App is first launched, a warning screen appears encouraging the user to make a number of settings-based changes for optimal use.

#### General Settings Changes

Place the phone into 'Airplane Mode' to prevent incoming phone calls from interrupting the recording session (SETTINGS / AIRPLANE MODE)

Switch the Auto lock mode to Never to prevent the iPhone/iPad from sleep mode during the recording session (SETTINGS / GENERAL / AUTO-LOCK / NEVER)

#### MyMyk Specific Changes

To access MyMyk specific settings, select MyMyk in the App section of the Settings page.

Clap Animation: Choose to display ON or OFF

Animation Duration: Adjust the slider to set the elapsed time from the moment the record button is pressed to when the clapperboard animates.

Sample Rate: The default setting is 48 kHz, which is the normal rate for recording video information. For music, we would suggest 44.1 kHz. It is important to set this correctly as it is difficult to sync the picture to the audio in the edit suite if you have selected the wrong sampling rate.

FPS (Frames per Second): The default setting is 30 FPS. This is the number of frames or separate incidents that are recorded per second.

### Making a recording

The home screen shows the VU meter and control buttons. Touch the centre of the VU meter for 2 seconds. This will activate the VU meter, allowing the user to set the recording level prior to recording. If using SmartLynk with the App, set the microphone level from the SmartLynk microphone input level control. If not using SmartLynk, the iPhone's internal omnidirectional microphone will set its own input level, but the meter will still operate to indicate that a signal is present.

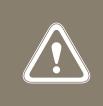

Important Notice It is not advisable to allow the recording meter to go into the red section. This indicates the input signal is too high and will create a distorted recording.

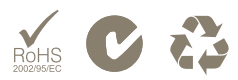

# MyMyk Camera Audio App | Manual

Once the levels have been established, it's time to record. Press the record button; the clapperboard will animate, signalling the start of the recording. The clap sound will be recorded onto the audio track for the purposes of synchronisation in the edit suite. The record button will change to a pause button, and the timecode will start. The timecode numbers represent hours, minutes, seconds and frames per second, respectively. Pressing the pause button again will freeze the recording and timecode until the record button is pressed again, at which point the timecode will restart and the recording will resume with a seamless transition.

To stop the recording, press the stop button to the left of the record/pause button. The recording will be stored on the phone and the naming screen will appear.

### Naming, viewing, organising and exporting recordings

File organization is a key function of this App, with files able to be organised into projects to assist in the editing process.

Firstly, name your recording by tapping the white box and entering it using the keyboard. Once done, press next. Secondly, select or add a project to assign the recording to. Either select an existing recording, or press the plus button to create a new recording.

Once complete, select 'Done' and you will be taken to the Projects screen. Select a project to view all recordings assigned to that project. Recordings can be reordered within each project by selecting the Edit button in the top left corner and then dragging the recording to the selected position. Selecting an individual recording will take you to the Recording screen, from where you can rename your recording, play it back, retrieve GPS coordinates of the recording location or assign recording notes for use later when making the edits. The recording will feature the clapperboard sound if you have not disabled it within Settings, but this can be removed during the editing process.

The 'File Actions' button at the bottom of the Recording screen offers the user a number of options for exporting the file.

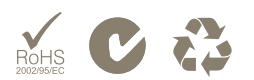